## **راهنمای - مدیر دبیر خانه داخلی**

#### **پروفایل مدیر:**

در این صفحه مدیر می تواند اطلاعات شخصی خود را ویرایش کند(پس از ویرایش بر روی دکمه ذخیره تغییرات کلیک کرده) و همچنین دسترسی هایی که مجاز است به از انها استفاده کند را مشاهده کند

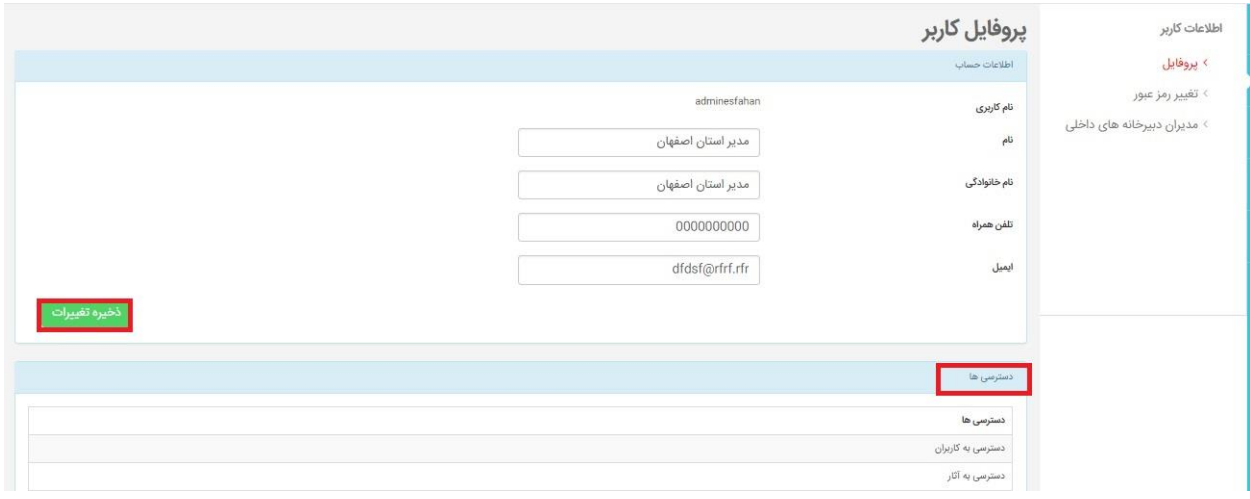

تغییر رمز عبور:

در این صفحه می توان رمز عبور خود را تغییر داد.

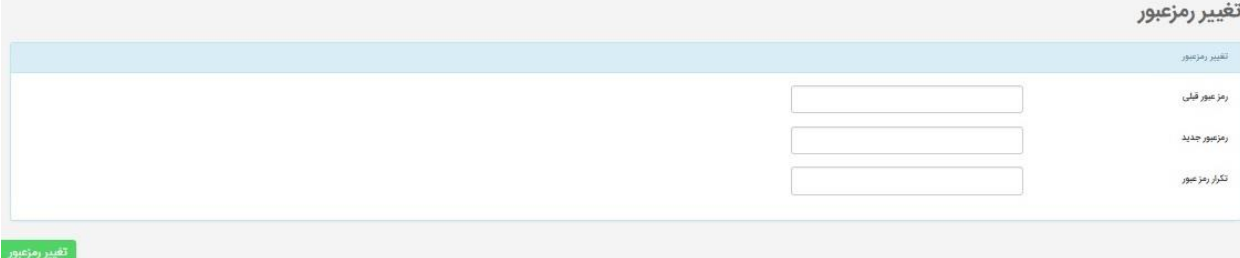

مدیران دبیر خانه داخلی:

ثبت نام قران پژوه:

در این صفحه مدیر دبیرخانه می تواند یک کاربر جدید ثبت نام کند

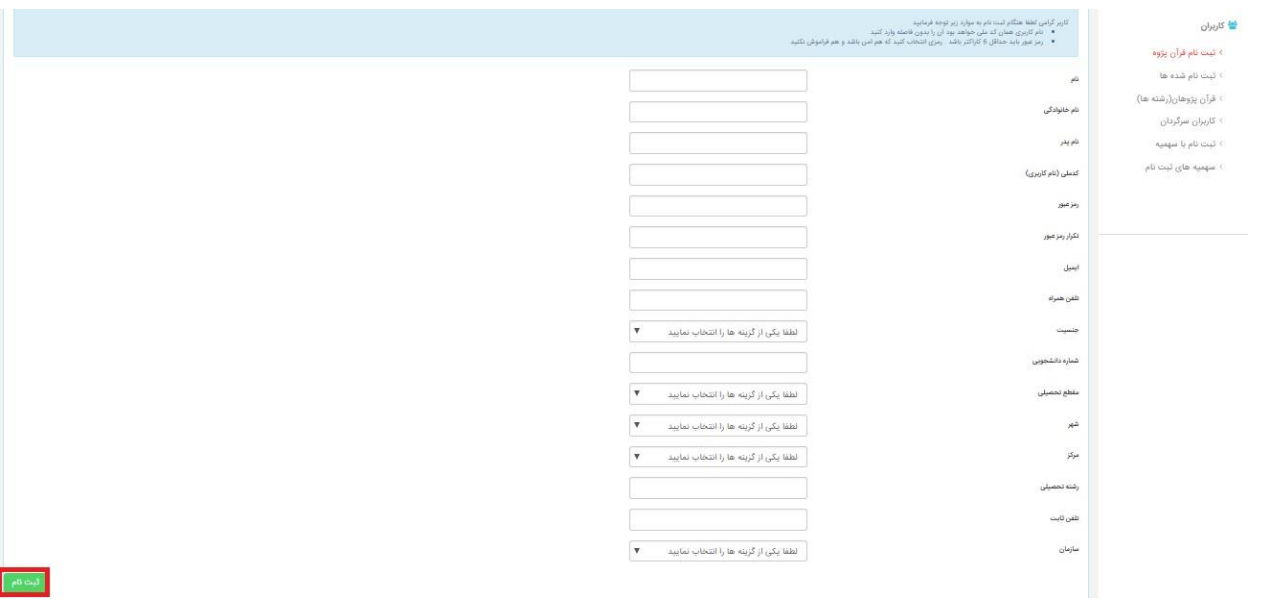

پس از پر کردن اطالعات شخصی بر روی دکمه ثبت نام کلیک نمایید

ثبت نام شده ها:

در این قسمت کاربرانی که در دبیرخانه مدیر ثبت نام شده اند نمایش داده می شوند .الزم به ذکر است مدیر دبیرخانه نمی تواند کاربران سایر دبیرخانه ها را مشاهده نماید

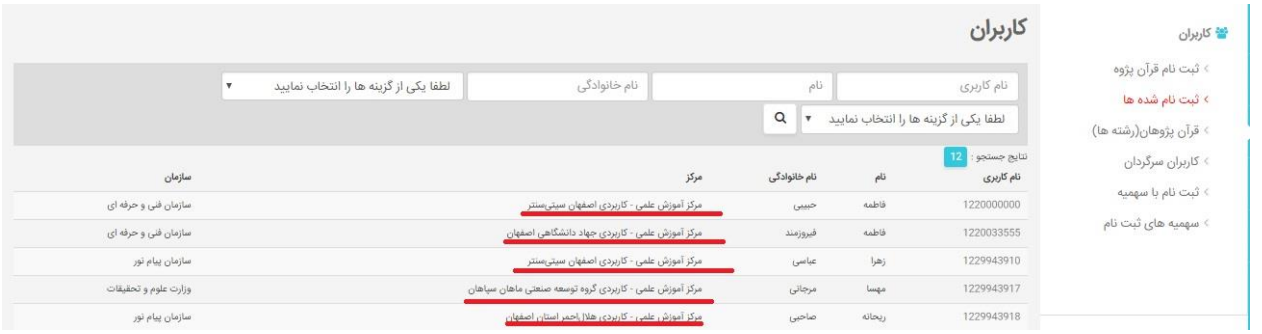

برای جستجو در میان کاربران می توانید بر اساس هر یک از فیلدهای نام کاربری، نام و نام خانوادگی، سازمان و مرکز انجام داده و نتایج جستجو را مشاهده کنید.

#### كاربران

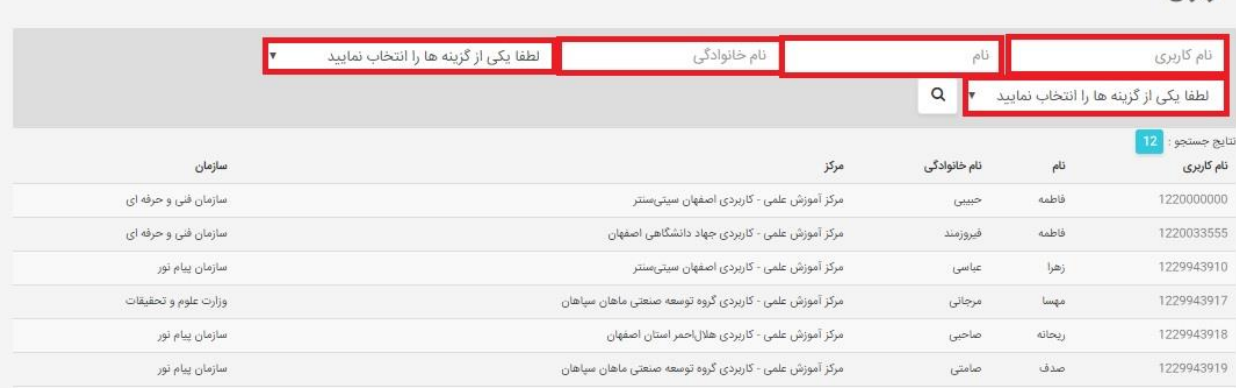

## قران پژوهان :

دراین صفحه لیست کاربران به اضافه ی رشته های اصلی و فرعی انها نمایش داده می شود

ایجاد قران پژوه جدید: ثبت نام کاربر جدید،با کلیک بر روی ان به صفحه ثبت نام منتقل می شویم

دریافت در فرمت اکسل :می توان لیست کاربران را به صورت یک فایل اکسل دریافت کرد.

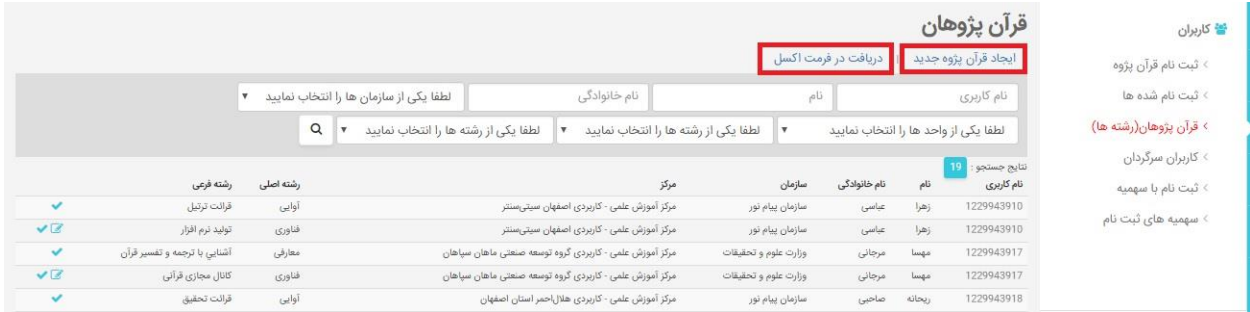

برای جستجو در میان قران پژوهان می توانید بر اساس هر یک از فیلدهای نام کاربری، نام و نام خانوادگی، سازمان ، واحد،رشته اصلی ورشته فرعی انجام داده و نتایج جستجو را مشاهده کنید.

#### قرآن پژوهان

ایجاد قرآن پژوه جدید ۱ دریافت در فرمت اکسل

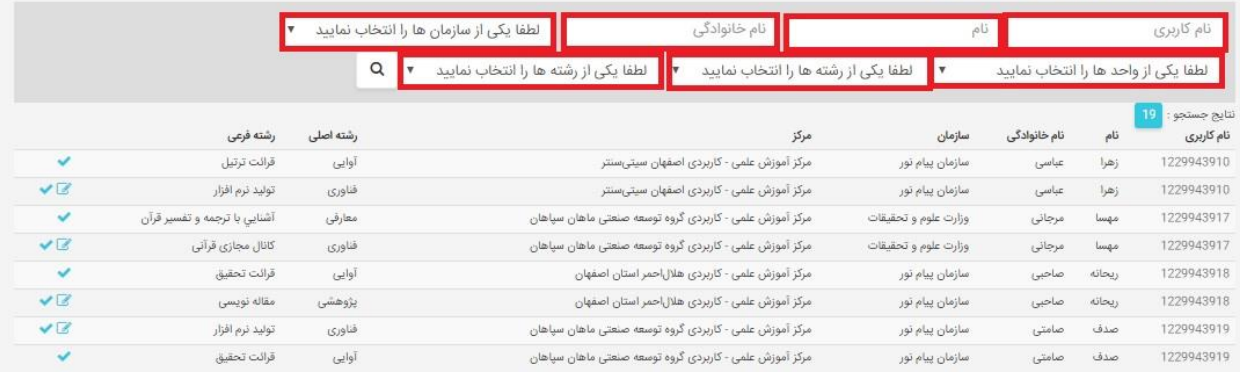

# در این صفحه می توان امتیازات و اثار کاربر را مشاهده کرد

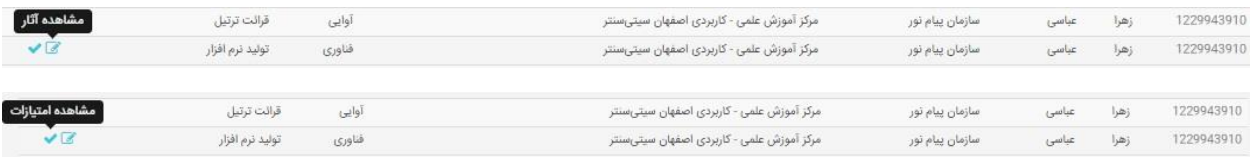